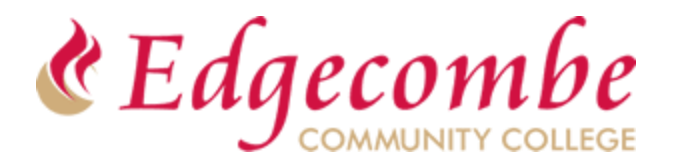

## Continuing Education Online Registration **Getting Started**

Edgecombe Community College is excited to provide our students the option to register/pay online for select Continuing Education Courses.

### *Note: If you are current Curriculum student desiring to register for a Continuing Education Class, please go to page 3 of this document for your registration instructions*

### **To Register & Pay For Continuing Education Courses**

- 1. Click on the desired link from the course list provided on the Continuing Education [Online Registration](https://edgecombe.edu/continuing-education/online-registration/) page.
- 2. Select the course you wish to register for by clicking on the  $\binom{\text{Select}}{\text{Select}}}$  button that corresponds with the desired course, then click on **Add** Section
- 3. Now you will see a message similar to image below, click on **Call Allext**

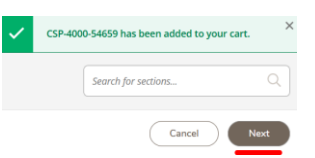

- 4. If you are taken to the *Register and Pay for Continuing Education Classes* page, then complete steps 4a & 4b, else go to step 5.
	- a. Populate all required fields (indicating with an **\***)
		- **i.** Be sure to place an checkmark in the box and click on the **Submit button** as at bottom of page indicated in the image below:

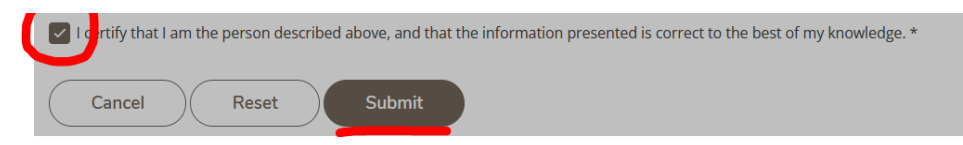

**b.** If you have registered for a course at Edgecombe in the past, you may see this message, click on **Continue**

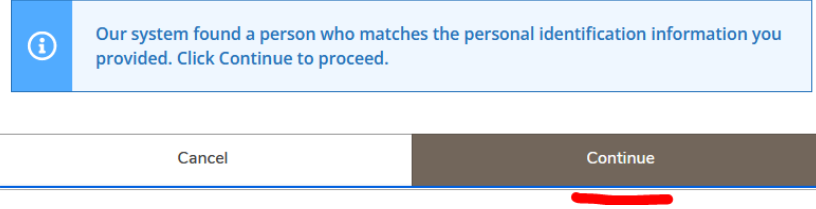

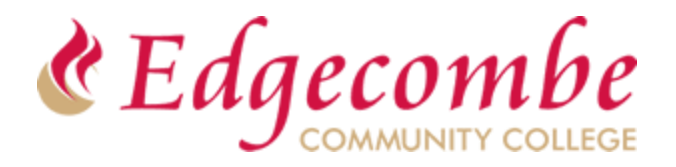

## Continuing Education Online Registration **Getting Started**

- 5. You will now be taken to the Additional Details Screen. This screen is optional so just  $click on$  submit to proceed to next screen.
- 6. You will now be taken to next page where you can begin the payment process.
- 7. Under the Payment Details Section, **select payment type** and then click on **Proceed to Payment** as indicated in the image below:

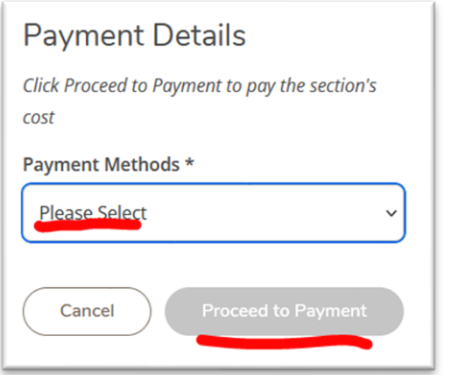

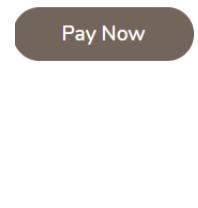

- 8. The next screen you will see is **Payment Review,** click on .
- 9. You will now be redirected to the PayPal Site where you will enter your payment details.
	- a. Be sure to click on the **Pay Now** button.
	- b. If prompted to save your information, **SELECT NEVER!!**
- 10. Upon completion of payment, you will be taken to **Class/Payment Acknowledgement** screen where you can view, download or print a copy of the receipt.
- 11. The receipt will also be emailed to the email address provided during the registration process (for new students) or email on file for existing students.

### *Congratulations!!*

### *You have now registered and paid for your Continuing Education course online.*

### *Require Technical Assistance?*

If you experience any issues during the registration process, please submit a helpdesk ticket : *<https://edgecombe.edu/student-portal/technical-support/technical-support-request/>*

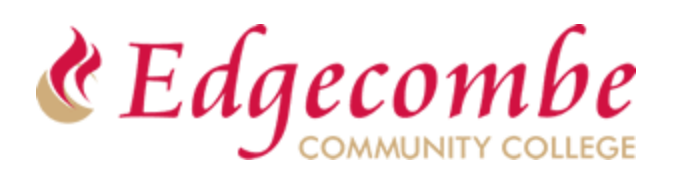

# Continuing Education Online Registration **Getting Started**

## **Curriculum Students Registering for a Continuing Education Class**

- 1. Click on this link: <https://ss-prod-cloud.edgecombe.edu/Student/InstantEnrollment>
- 2. Login to Self Service using your current student email and password
- 3. Click on Search button at bottom of screen to view all available Continuing Education **Courses**
- 4. Select the desired course and follow the prompts to register and pay

### *Require Technical Assistance?*

If you experience any issues during the registration process, please submit a helpdesk ticket : *<https://edgecombe.edu/student-portal/technical-support/technical-support-request/>*